# **2022 IBF Ricoh IM C300 Printer Installation for Windows(macOS** <sup>à</sup> **p.5 | Linux** <sup>à</sup> **p.7)**

1) Download the Ricoh Device Software Manager from the "Utility" tab

[http://support.ricoh.com/bb/html/dr\\_ut\\_e/re2/model/imc300/imc300.htm](http://support.ricoh.com/bb/html/dr_ut_e/re2/model/imc300/imc300.htm)

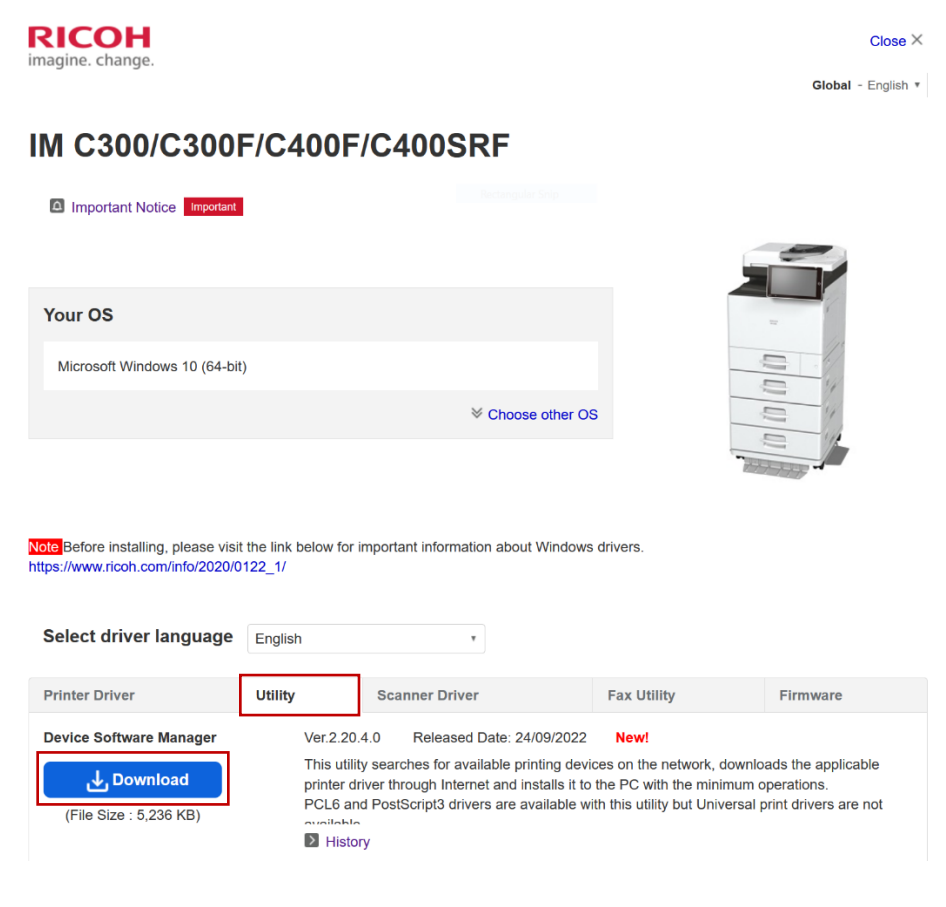

### 2) Install it

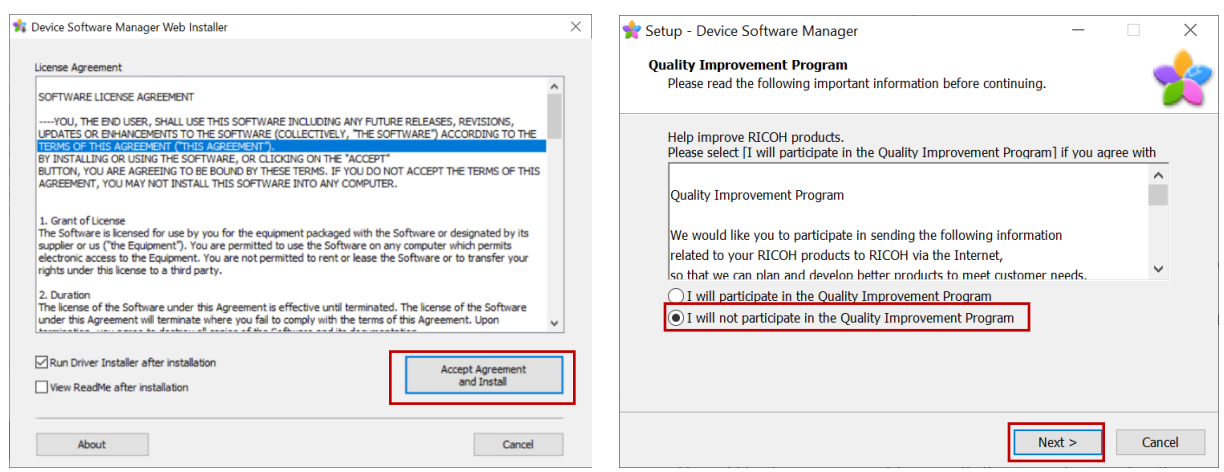

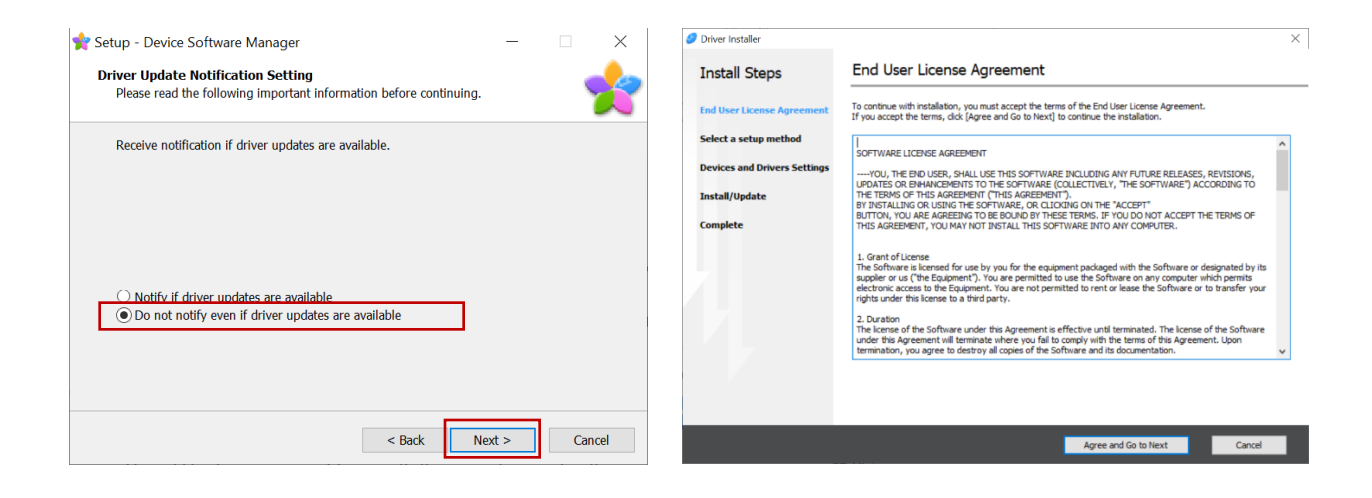

#### 3) Select Network as setup method

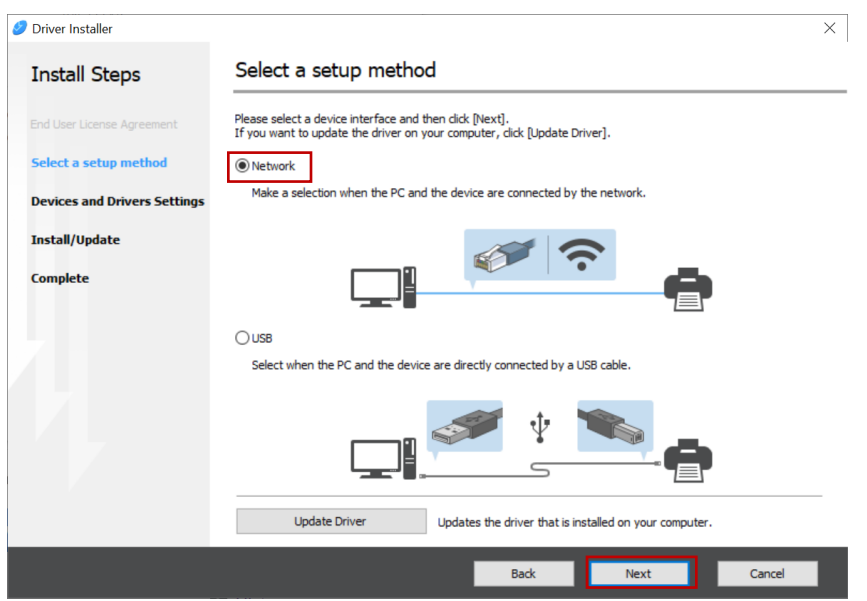

- 4) Select the IP address of the printer:
- 158.227.41.201  $\rightarrow$  1<sup>st</sup> Floor
- 158.227.41.202  $\rightarrow$  Only for Administration Staff
- 158.227.41.203  $\rightarrow$  Ground Floor

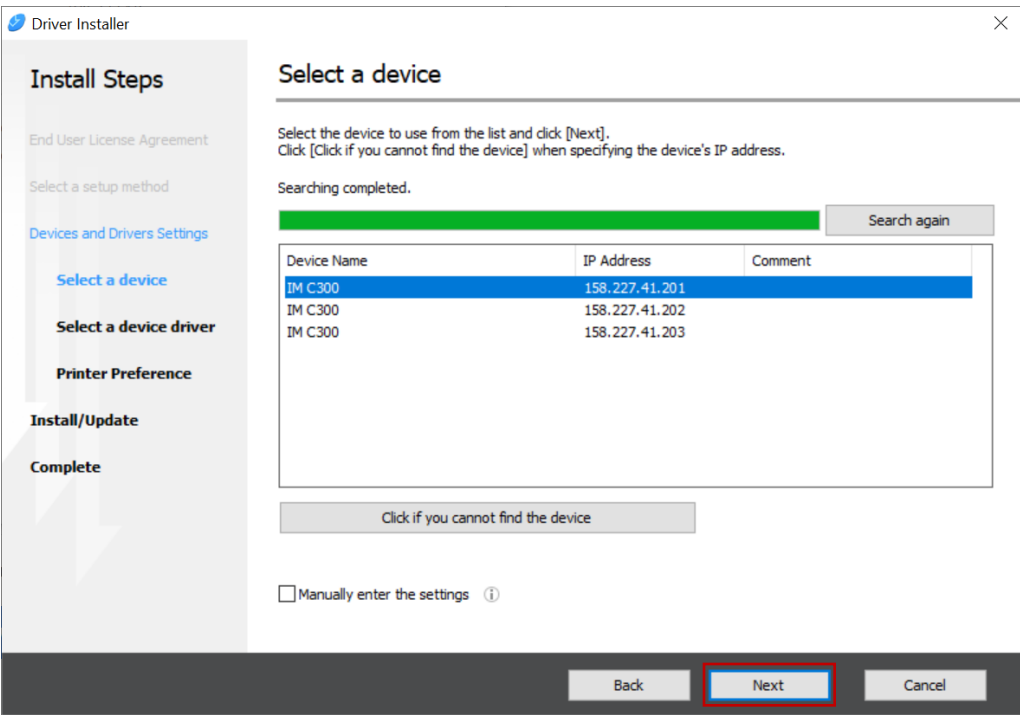

If no printer is found Click the "Click if you cannot find the device" button to enter the IP manually

5) The driver will be installed automatically.

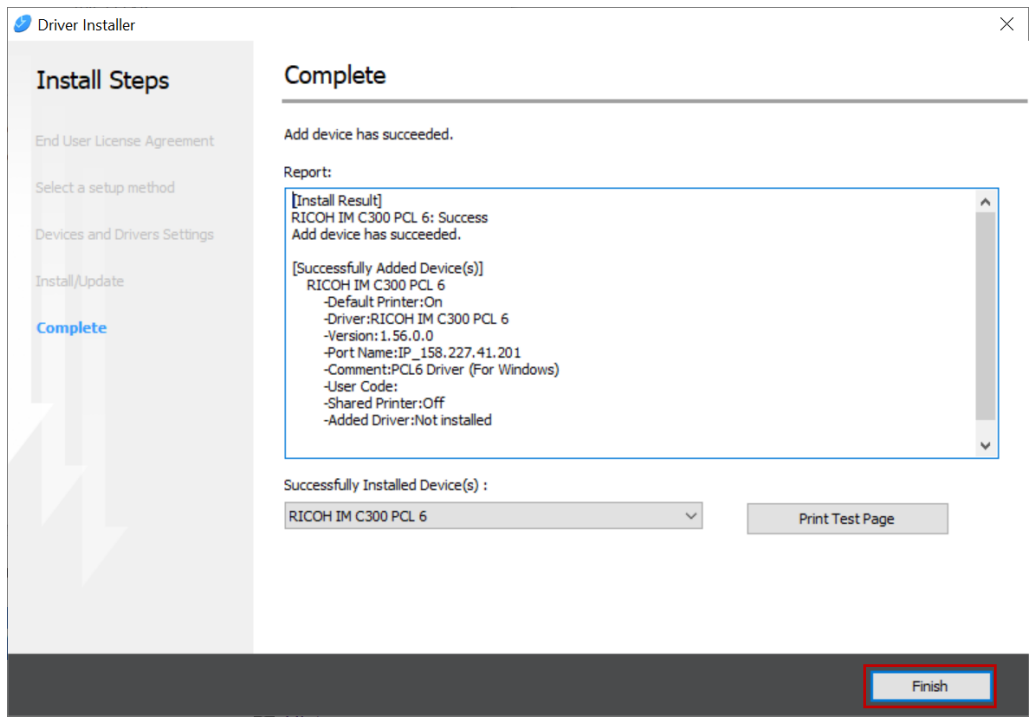

6) When finished, go to Windows  $\rightarrow$  Settings  $\rightarrow$  Devices  $\rightarrow$  Printers  $\rightarrow$  Select the printer  $\rightarrow$  Manage  $\rightarrow$  $\rightarrow$  "Printing Preferences" and under the "Basic" tab add your Group Printing Code clicking on the "User  $\begin{array}{c}\textup{Code Setting}...''\textup{ button.}\\ \leftarrow\hspace{0.05cm}\textup{Setting.}\end{array}$  $\begin{array}{ccccccccc} - & & \square & & \times \end{array}$ 

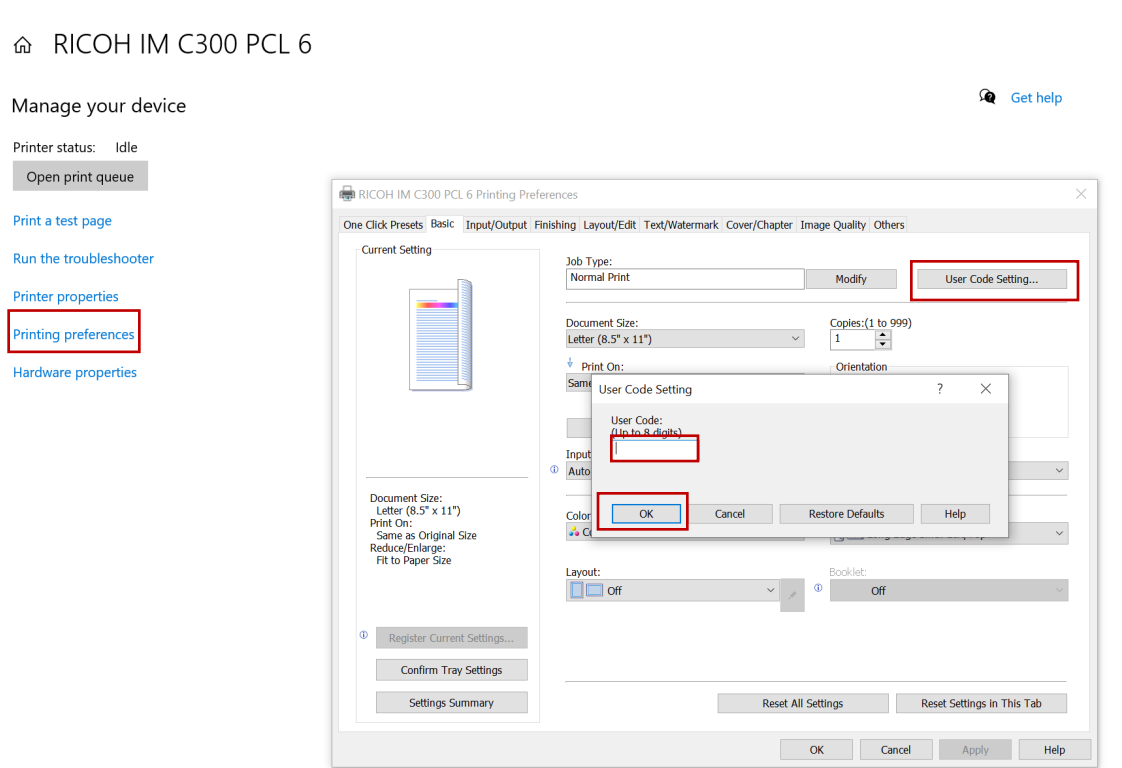

# **2022 IBF Ricoh IM C300 Printer Installation for macOS**

1) Download and install the Ricoh IM C300 driver for macOS

[http://support.ricoh.com/bb/html/dr\\_ut\\_e/re2/model/imc300/imc300.htm](http://support.ricoh.com/bb/html/dr_ut_e/re2/model/imc300/imc300.htm)

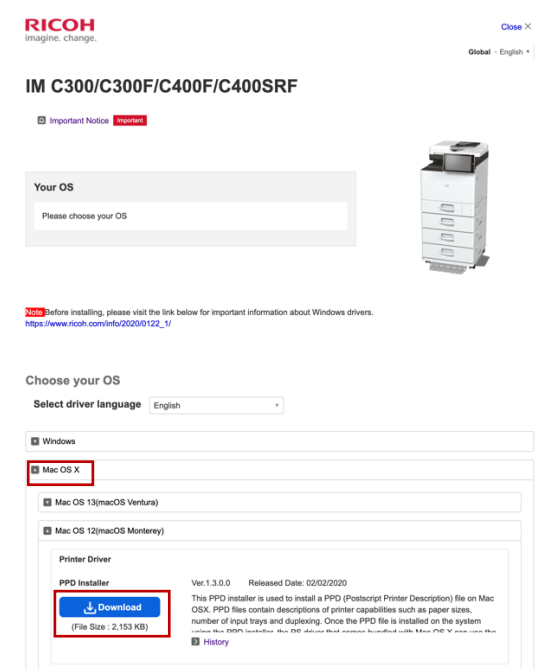

2) Go to System Preferences  $\rightarrow$  Printers and add a new one clicking in the + button.

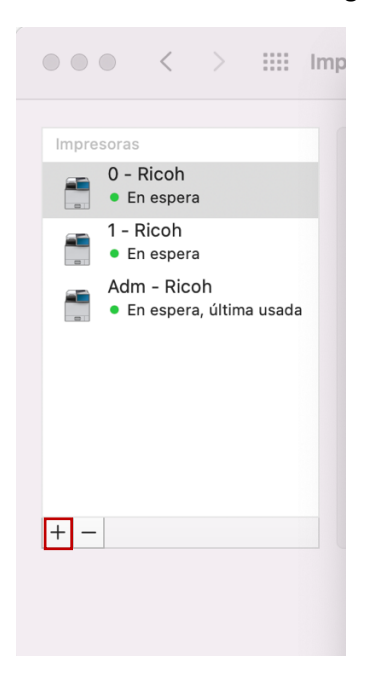

3) Select the "world" icon and enter the IP address the printer, a name for it and click on "Add":

### 158.227.41.201  $\rightarrow$  1<sup>st</sup> Floor

### 158.227.41.203  $\rightarrow$  Ground Floor

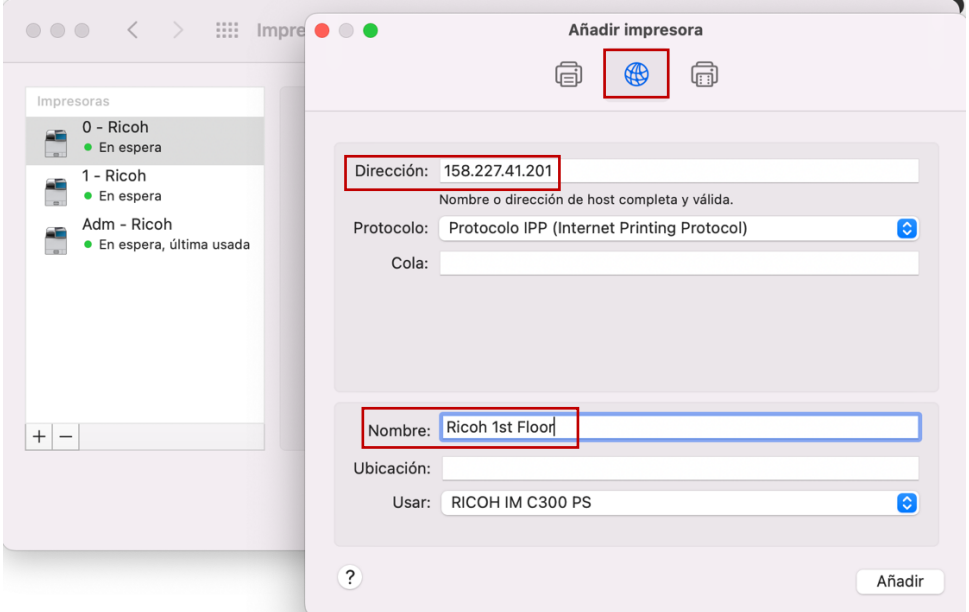

4) When finished, try to print something and in the printer preferences dialog, select show details at the bottom (if not selected), go to Job Log, activate the User code and add your group user code. You can save this code as a preset to avoid entering the code every time you print something.

From macOS 13 (Ventura) on the JobLog Menu could be found in the Printers Options submenu (right picture)

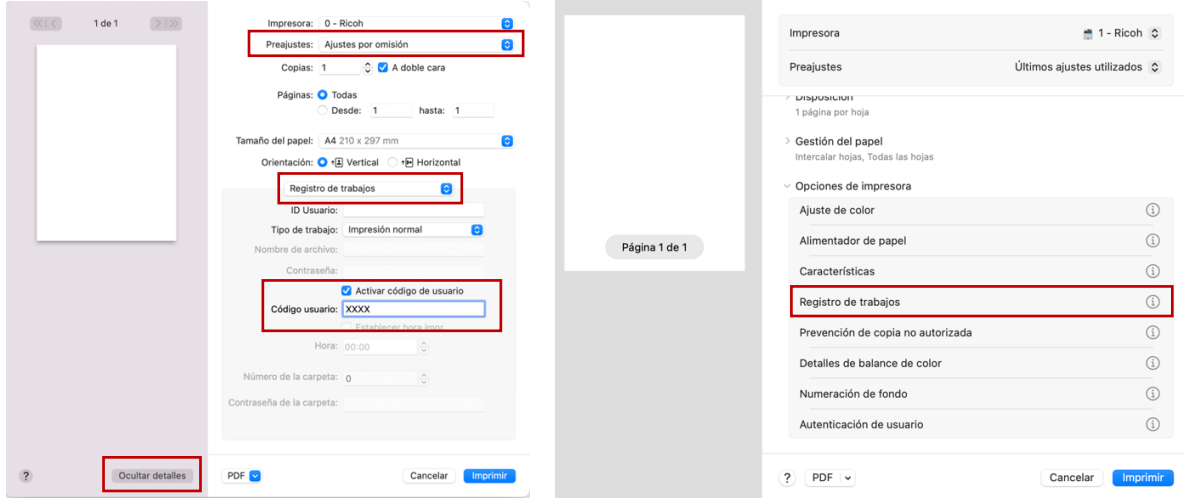

## **2022 IBF Ricoh IM C300 Printer Installation for Linux**

1) Open a web browser and enter the following address:

#### http://localhost:631

(If the webpage asks at any moment for a username and password, you should enter your computer username and password)

2) Go to "Administration"  $\rightarrow$  "Add Printers"  $\rightarrow$  And select "AppSocket/HP JetDirect"  $\rightarrow$  Enter the Printer IP as follows:

socket://158.227.41.201  $\rightarrow$  1<sup>st</sup> Floor

socket://158.227.41.202  $\rightarrow$  Only for Administration Staff

socket://158.227.41.203  $\rightarrow$  Ground Floor

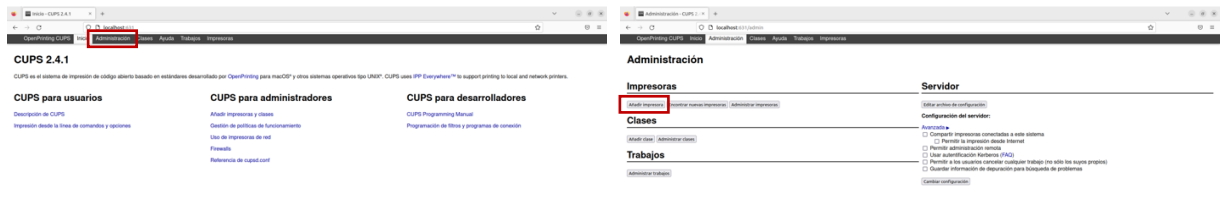

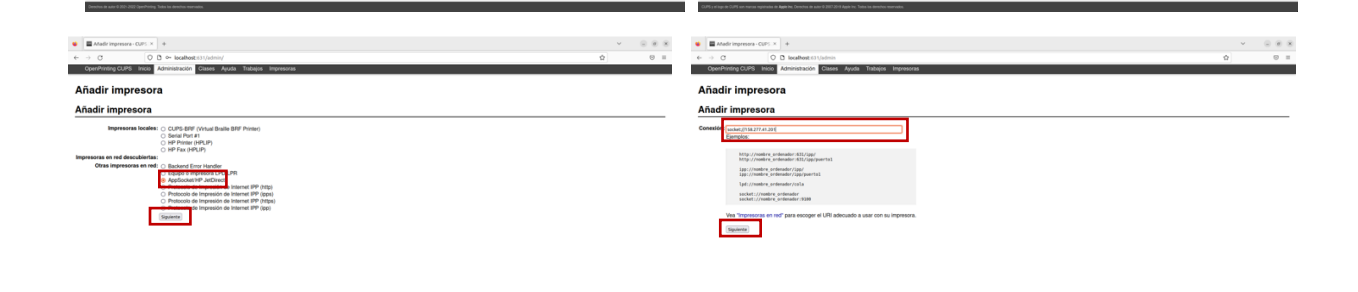

3) Write a Name for the Printer  $\rightarrow$  Select the brand of the printer (Ricoh)  $\rightarrow$  Select the model ("Ricoh IM C300 PDF (EN)"). If not in the list, download the PPD file from here and load it:

[https://www.openprinting.org/printer/Ricoh/Ricoh-IM\\_C300](https://www.openprinting.org/printer/Ricoh/Ricoh-IM_C300)

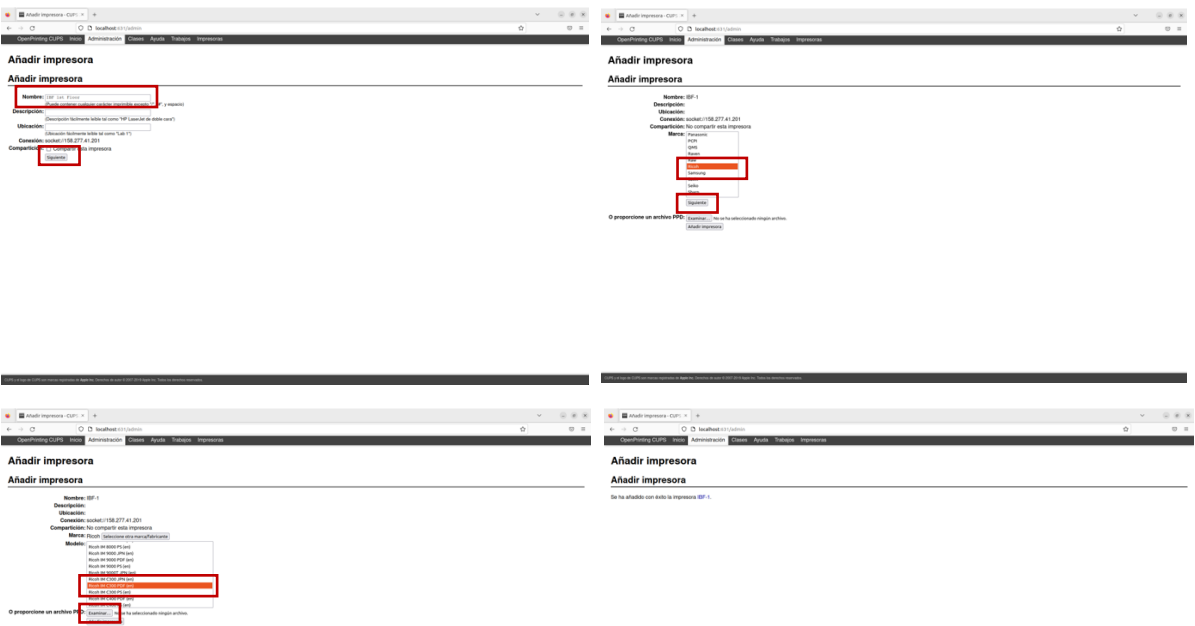

4) After the installation go to Administration  $\rightarrow$  Admin Printers  $\rightarrow$  Select the Printer  $\rightarrow$  Set Predefined Setups → JCL (or Job Log) → Select "User Code (up to 8 digits): Custom UserCode" → Write your Group Printers Code  $\rightarrow$  Change predefined Setups

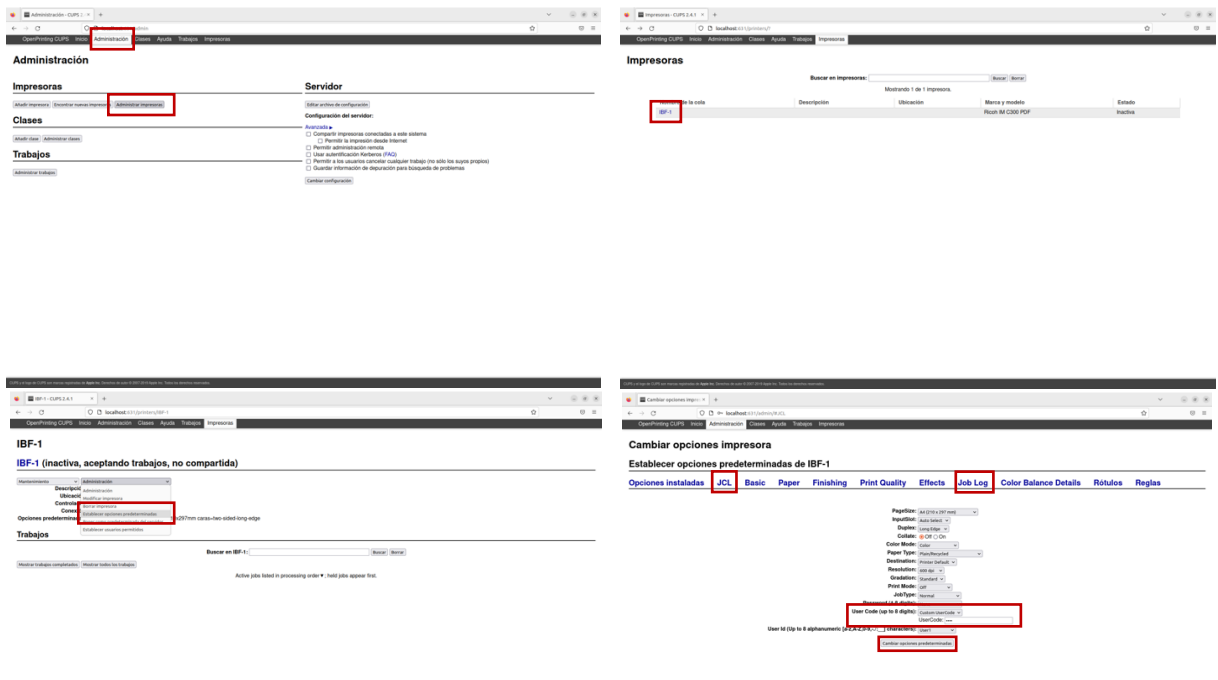